# Регламентная выгрузка справочников из «1С: Предприятия» на ТСД

Последние изменения: 2024-03-

При работе с базой Mobile SMARTS в офлайн-режиме справочники на мобильном устройстве необходимо постоянно обновлять для того, чтобы информация в них всегда оставалась актуальной. Ранее в обработке 1С от «Клеверенс» был доступен только один способ обновления — ручная выгрузка справочников, что не очень удобно, если обновлять их нужно часто. Но теперь появилась возможность использовать регламентную выгрузку справочников, которая избавляет от необходимости постоянно обновлять их вручную.

**Регламентная выгрузка справочников** — это функция, которая позволяет автоматически выгружать справочники на устройство согласно заданным пользователем параметрам (по определенным дням, часам, через равные промежутки времени).

Для управляемых и обычных форм обработки 1С функционал регламентной выгрузки реализован по-разному:

- Как настроить регламентную выгрузку для управляемых форм
- Как настроить регламентную выгрузку разным пользователям 1С (для управляемых форм)
- Как настроить регламентную выгрузку для обычных форм

# Регламентная выгрузка для обработок 1С на управляемых формах

Для настройки регламентной выгрузки справочников необходимо:

1. В панели разделов 1С выберите пункт «НСИ и администрирование», далее — «Печатные формы, отчеты и обработки».

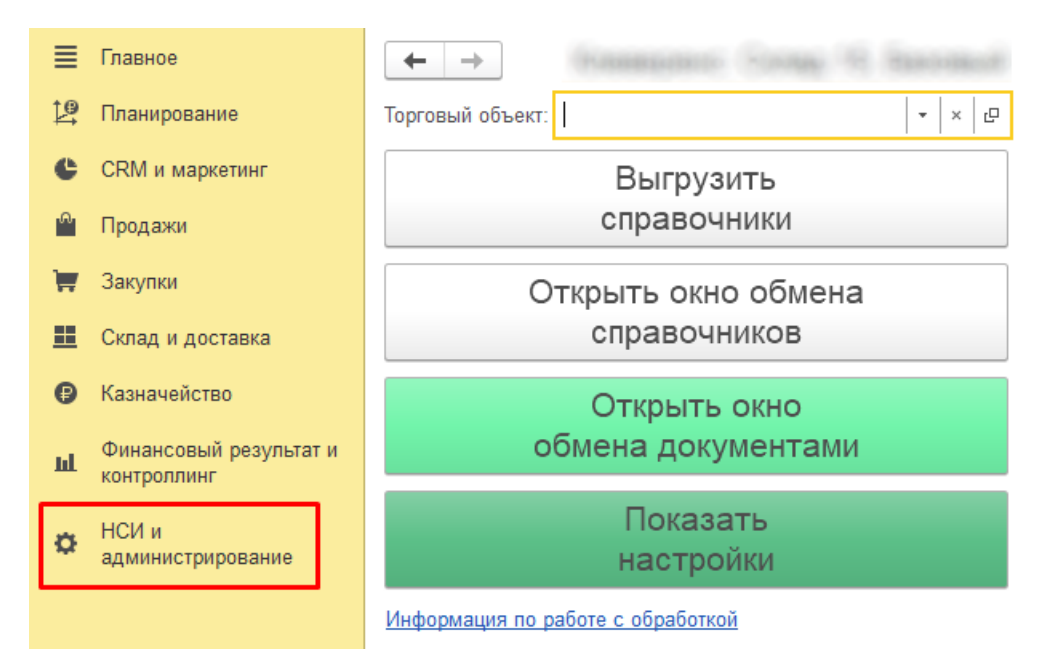

См. также Администрирование Валюты Банки Обслуживание Общие настройки Страны мира Производственные календари Интерфейс Настройки пользователей и прав Интернет-поддержка и сервисы Органайзер Настройки работы с файлами Печатные формы, отчеты и обработки РМК и оборудование 1С: Маркировка 1С:Номенклатура Настройки интеграции с ВетИС

CLEVERENCE.RU - 2/15

### 2. В открывшемся окне выберите пункт «Дополнительные отчеты и обработки».

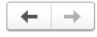

Печатные формы, отчеты и обработки

Настройка печатных форм, вариантов отчетов, рассылок отчетов, дополнительных отчетов и обработок.

Макеты печатных форм Настройка макетов печатных форм документов.

#### Подменю "Печать"

Настройка видимости команд печати в формах.

Отчеты

#### Администрирование списка всех вариантов отчетов, назначение ответственных и настройка видимости.

Универсальный отчет

Настройки интеграции с ИС МП

#### Просмотр произвольных справочников, документов, регистров и т.д.

Расширения Установка расширений: разделов, отчетов и обработок в

дополнение к предусмотренным в программе √ Дополнительные отчеты и обработки

Использование внешних печатных форм, отчетов и обработок в дополнение к предусмотренным в программе

Рассылки отчетов Настройка списка рассылок отчетов, отправка по требованию или автоматически по расписанию

Настройка колонтитулов Установка номеров страниц, даты и других полей в колонтитулах отчетов при печати.

Внешние компоненты Подключение внешних компонент сторонних поставщиков к программе.

Дополнительные отчеты и обработки Подключение внешних печатных форм, отчетов и обработок в дополнение к предусмотренным в программе.

### 3. Далее выберите «КлеверенсТСД\_ОсновнаяОбработка».

### $\begin{array}{|c|c|c|c|}\n\hline\n\leftarrow & \rightarrow & \rightarrow & \text{Aonom} \end{array}$  Пополнительные отчеты и обработки

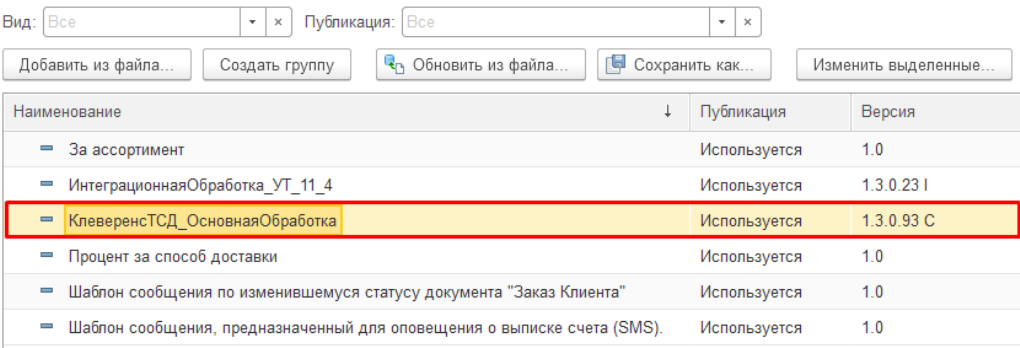

4. В списке настраиваемых параметров обработки выберите «Регламентная выгрузка справочников Mobile **SMARTS»** 

Если «Регламентная выгрузка справочников Mobile SMARTS» отсутствует, обновите основную обработку с помощью кнопки «Обновить из файла».

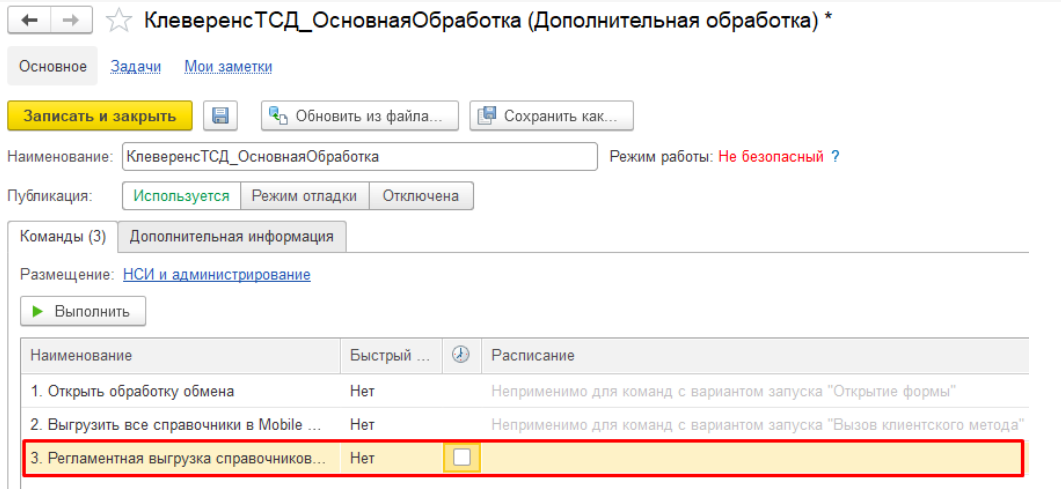

5. Для того, чтобы настроить параметры выгрузки, воспользуйтесь одной из предложенных кнопок.

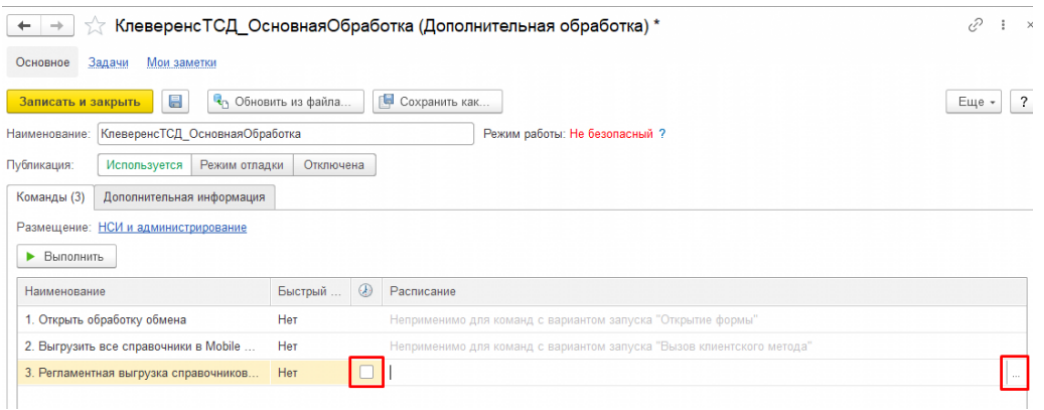

6. После этого появится окно настройки расписания, по которому будут выгружаться справочники.

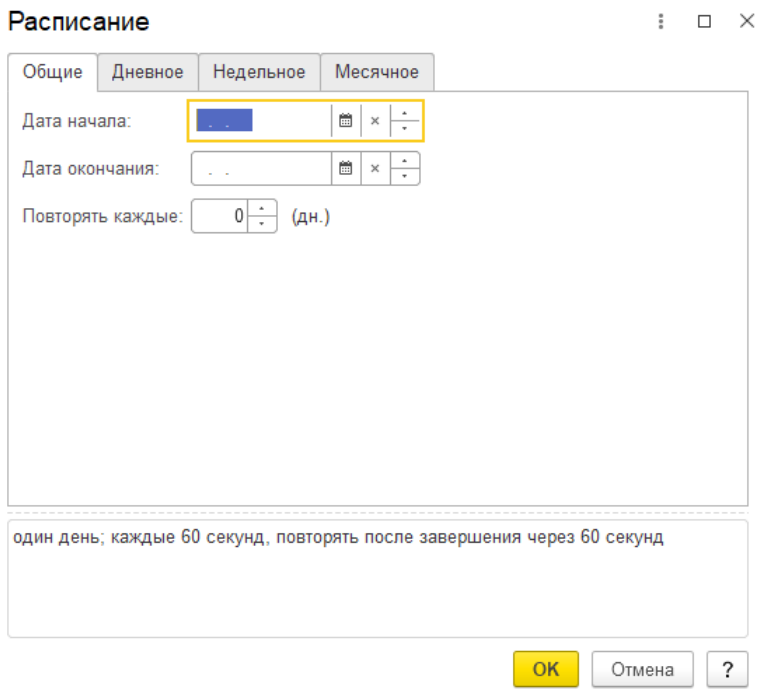

- **Общие** устанавливается временной промежуток (дата начала дата окончания), в течение которого производится регулярная выгрузка справочником с заданным интервалом.
- **Дневное** можно указать временной интервал, в котором будет происходить выгрузка справочников, а также промежуток времени, через который она будет происходить.
- **Недельное** указываются дни, когда справочники обновляются, а также интервал повтора (в неделях).
- **Месячное** устанавливаются месяцы и дни, в которые будет происходить выгрузка справочников.
- 7. После того, как расписание выгрузки справочников установлено, нажмите кнопку «ОК». Для параметра «Регламентная выгрузка справочников Mobile SMARTS» будет отображено его расписание.

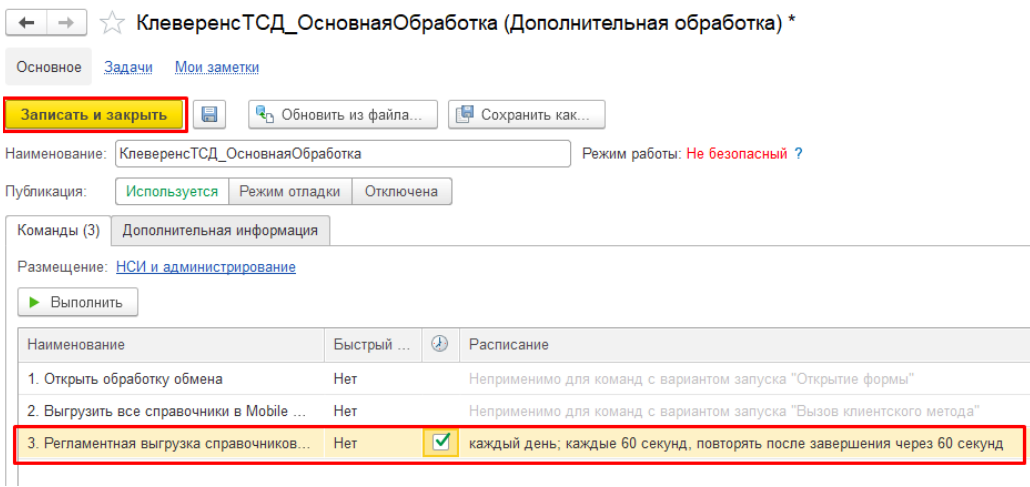

Далее нажмите кнопки «Сохранить» → «Записать и закрыть».

8. Так как данная выгрузка выполняется в контексте сервера 1С, необходимо, чтобы интеграционная обработка также находилась в справочнике дополнительных отчетов и обработок. Как ее туда добавить, читайте в статье «Интеграционная обработка».

После этого необходимо продолжить настройку регламентной выгрузки справочников с помощью встроенного обработчика базы. Для этого необходимо:

1. Открыть «Все функции».

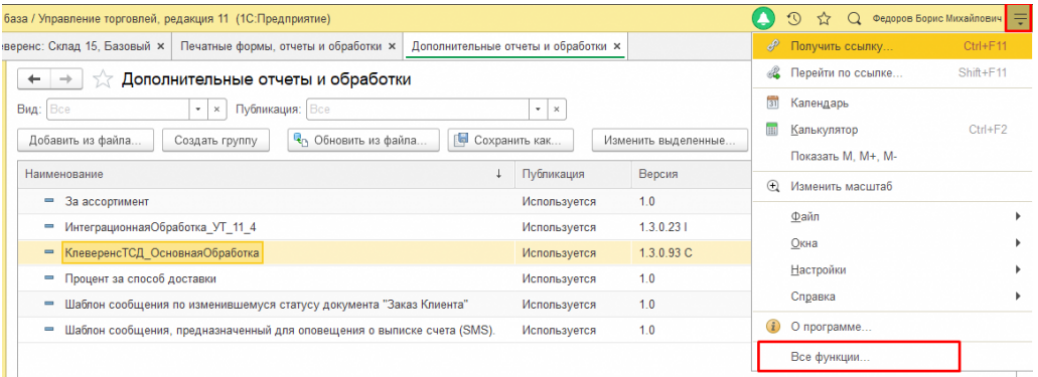

2. В списке функций выбрать «Обработки».

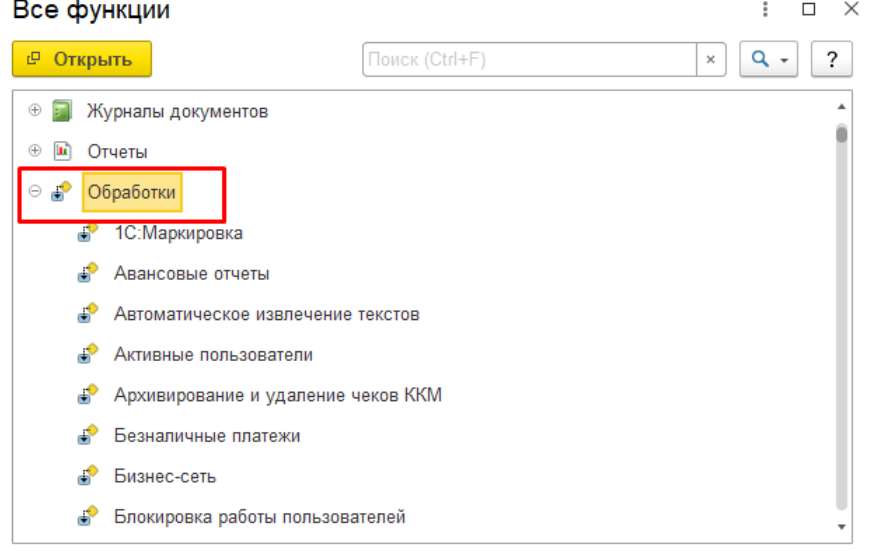

3. Далее выбрать «Регламентные и фоновые задания».

 $\boxed{1}$ 

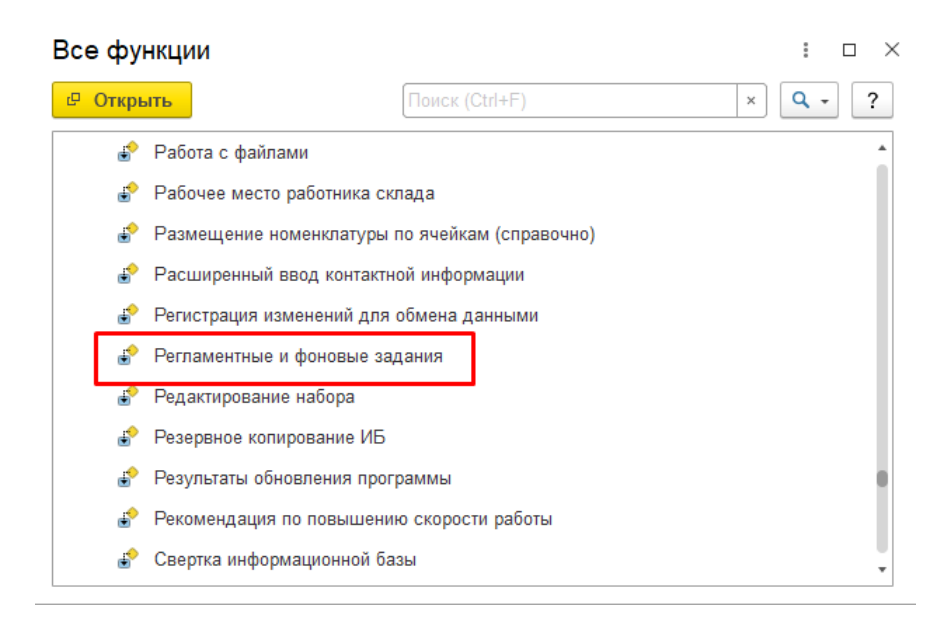

4. Выберите задание «Дополнительная обработка: КлеверенсТСД\_ОсновнаяОбработка», которое будет находится в статусе «Не определено».

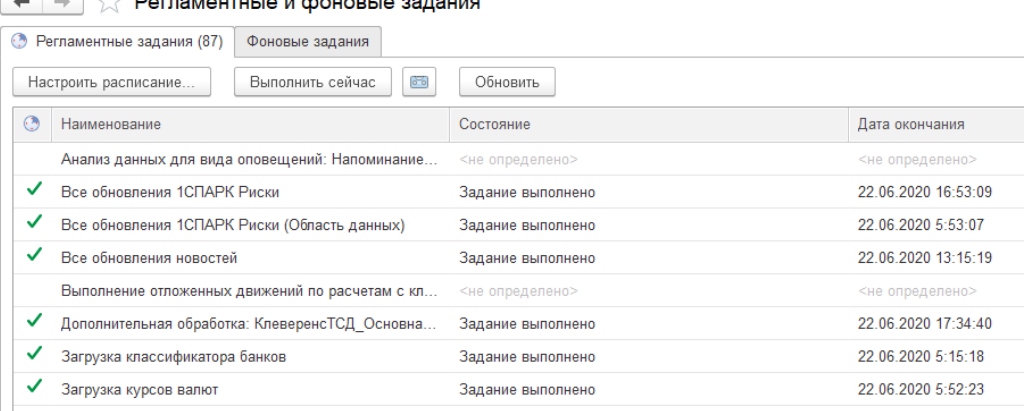

5. Далее укажите пользователя, от имени которого будет запускаться основная обработка (от имени этого же пользователем должно быть настроено подключение к базе Mobile SMARTS, иначе выгрузка не произойдет), и нажмите кнопку «Записать и закрыть».

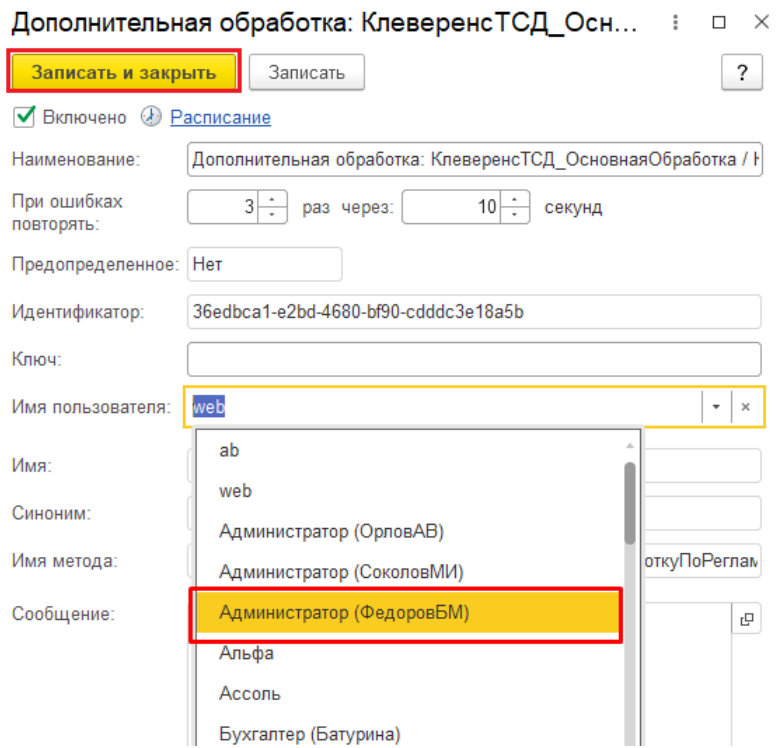

6. После этого задание «Дополнительная обработка: КлеверенсТСД\_ОсновнаяОбработка» необходимо перезапустить вручную (с помощью кнопки «Выполнить сейчас») или дождаться его самостоятельного запуска. После этого его статус должен измениться на «Задание выполнено».

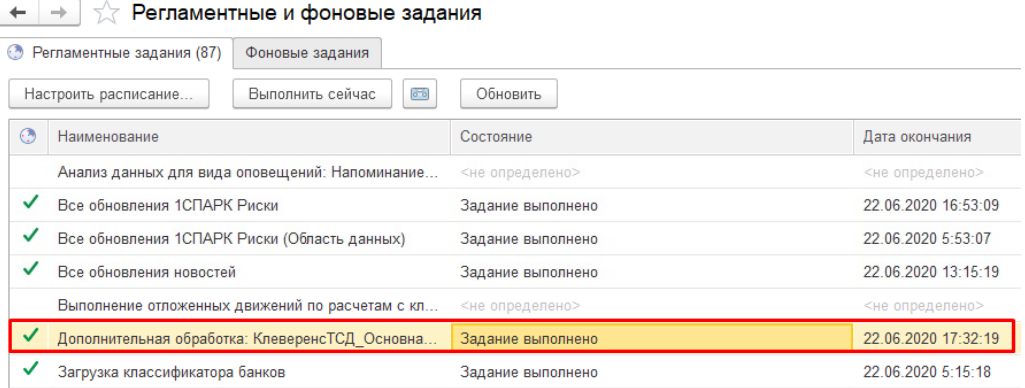

В случае возникновения ошибок при выгрузке можно будет увидеть их в журнале регистрации 1С.

Данные задания не будут выполнятся, если на сервере 1С у подключенной базы данных запрещены регламентные задания.

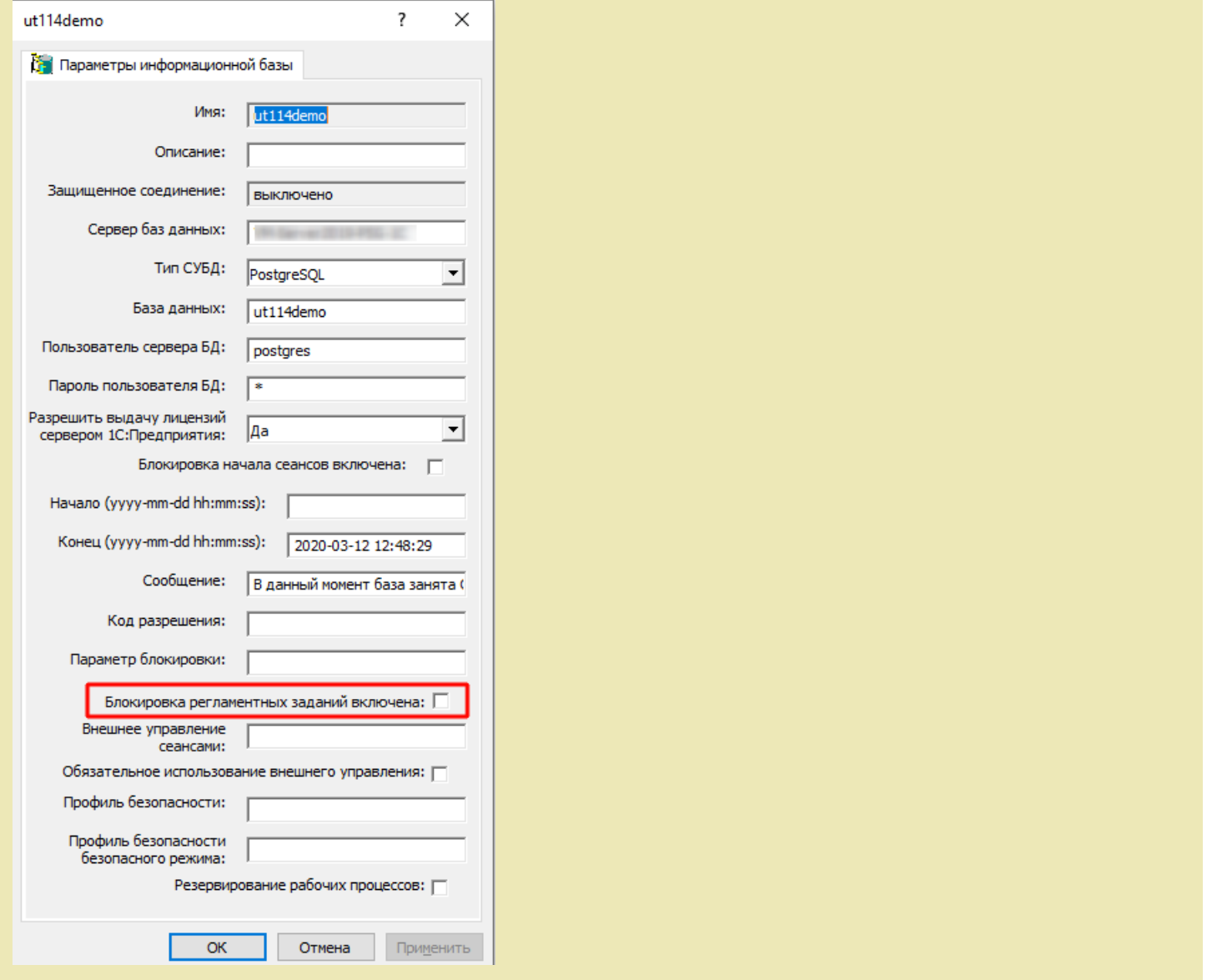

# Как настроить регламентную выгрузку разным пользователям 1С (для управляемых форм)

Если у вас есть несколько баз Mobile SMARTS, вход в которые осуществляется под разными пользователями 1С, можно настроить для них регламентную выгрузку справочников с помощью обработки копирования. Для этого:

1. Откройте список регламентных и фоновых заданий в «1С: Предприятии» («Администрирование» --> «Обслуживание» --> «Регламентные операции»).

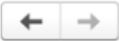

### Обслуживание

Контроль за состоянием программы, резервное копирование и восстановление, оптимизация быстродействия.

Журнал регистрации Активные пользователи Блокировка работы пользователей Удаление помеченных объектов

### $\vee$  Отчеты и обработки

Отчеты администратора

Отчеты по журналу регистрации и другие отчеты для администрирования программы.

Дополнительные отчеты по администрированию

Команды дополнительных отчетов, подключенных к программе.

### $\vee$  Регламентные операции

Регламентные и фоновые задания

Планирование и запуск регламентных заданий

### Управление итогами и агрегатами

Установка периода рассчитанных итогов. Перестройка, заполнение и оптимизация агрегатов.

### > Резервное копирование и восстановление

- > Корректировка данных
- > Обновление программы
- > Оценка производительности

Дополнительные обработки по администрированию

Команды дополнительных обработок, подключенных к программе.

Разблокировать работу с внешними ресурсами

Работа со всеми внешними ресурсами (синхронизация данных, отправка почты и т.п.), выполняемая по расписанию заблокирована для предотвращения конфликтов с основной информационной базой.

### 2. Найдите одно из настроенных ранее регламентных заданий и скопируйте его.

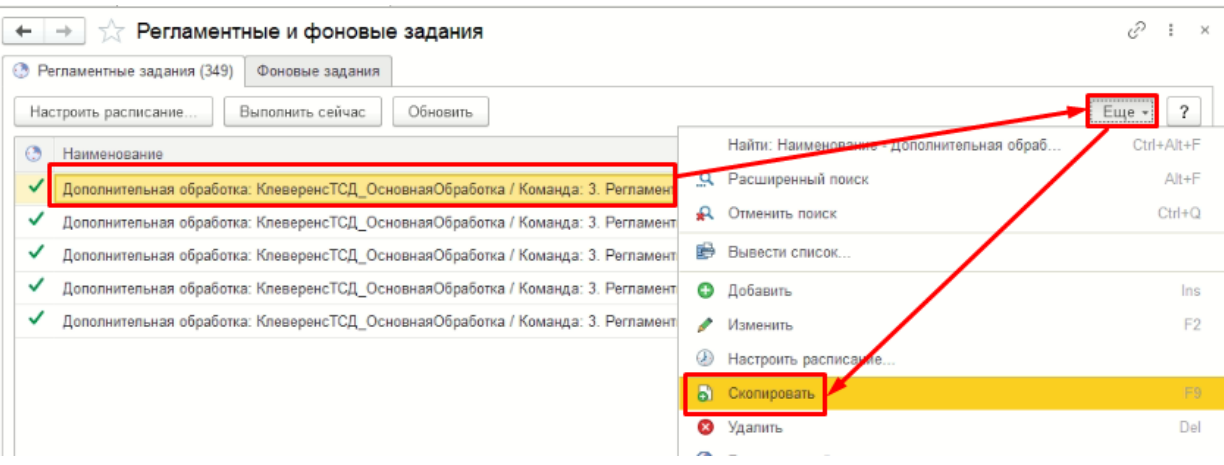

3. Укажите нужного пользователя, проставьте флаг «Включено» и нажмите «Записать и закрыть».

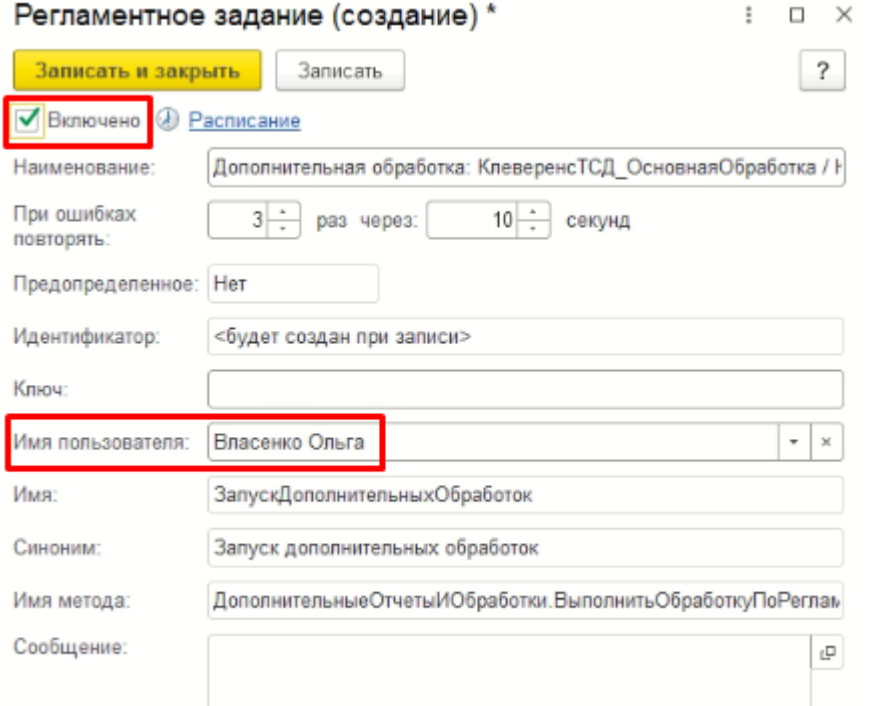

4. Далее для копирования регламентного задания откройте внешнюю обработку «СкопироватьПараметрыРегламентногоЗадания.epf». Если сделать это вручную, скопируются не все важные поля.

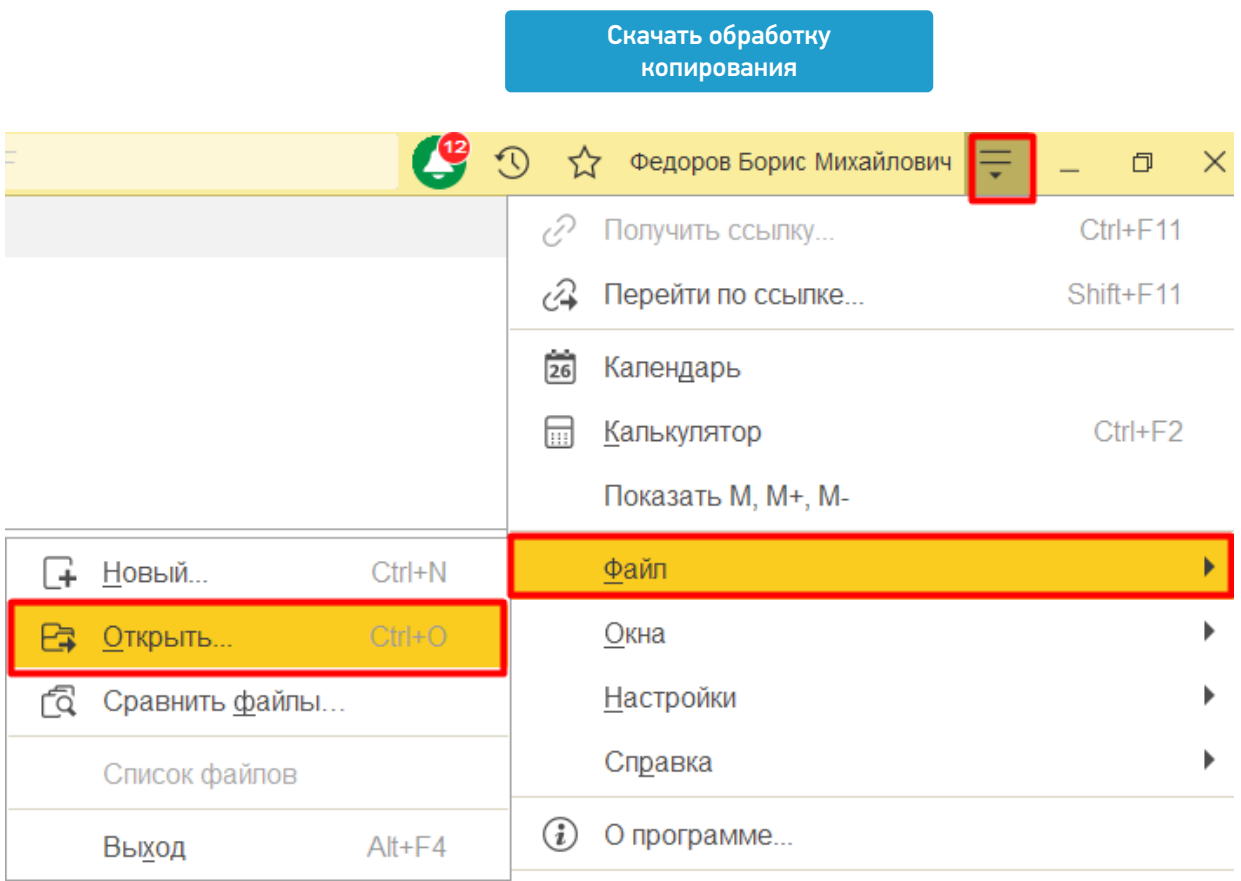

5. В поле «Идентификатор источника» укажите идентификатор исходного регламентного задания, а в поле «Идентификатор приемника» — идентификатор нового регламентного задания. Нажмите «Скопировать параметры».

CLEVERENCE.RU — 10/15

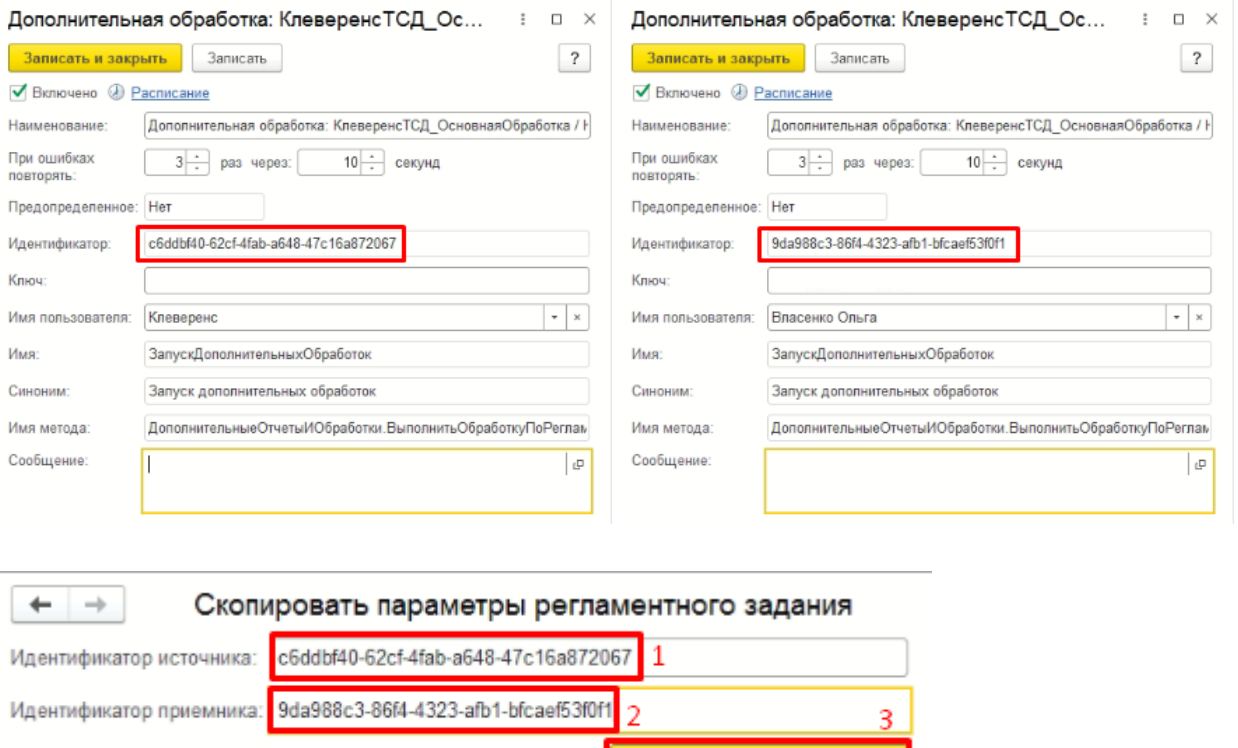

6. Проверьте, что регламентное задание выполняется без ошибок.

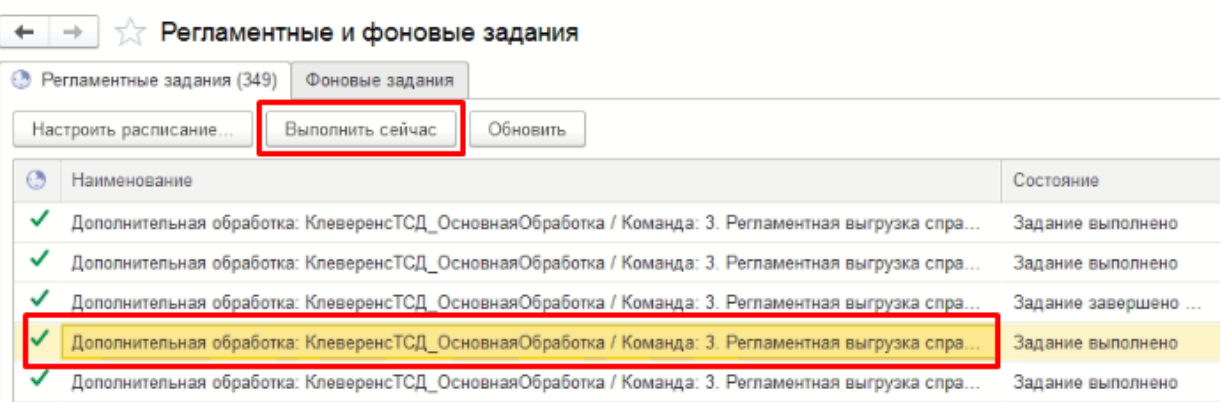

Скопировать параметры

# Регламентная выгрузка для обработок 1С на обычных формах

Для регламентной выгрузки справочников потребуется создать новое задание в планировщике задач на ПК, которое будет выгружать справочники из «1С: Предприятия» в Mobile SMARTS по параметрам, указанным пользователем. Параметры для выгрузки необходимо указать в файле .bat, шаблон которого можно скачать ниже и отредактировать.

> Скачать шаблон задания регламентной выгрузки

- 1. Откройте скачанный файл с помощью программы «Блокнот».
- 2. Запустите на ПК конфигурацию 1С, из которой предполагается регламентная выгрузка справочников в Mobile SMARTS.

### Запуск 1С: Предприятия

 $\mathbb{R}^2$ 

 $\times$ 

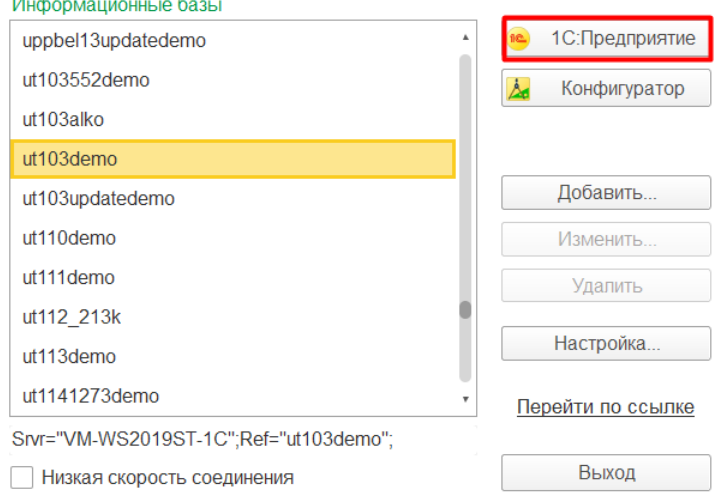

3. Откройте окно со справочной информацией о конфигурации 1С, из которого нужно скопировать и вставить в .bat-файл следующую информацию:

12 "Управление торговлей", редакция 10.3 / Федоров Борис Михайлович

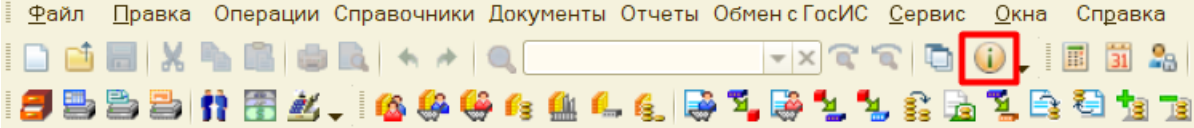

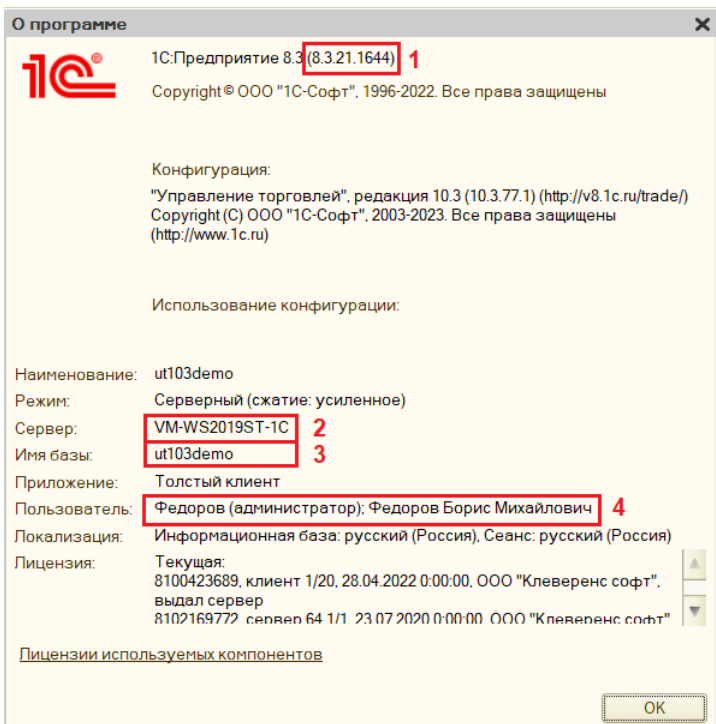

- 1. Версия 1С
- 2. Имя сервера 1С
- 3. Наименование конфигурации 1С
- 4. Пользователь 1С, от имени которого запущена база
- 4. Кроме того, в данном файле потребуется указать путь к папке (6) подключенной базы Mobile SMARTS (менеджер лицензий → выбрать нужную базу из списка → открыть каталог базы → скопировать путь из строки) и пароль пользователя 1С (5). Сохраните изменения и закройте файл.

\*ЗапускРегламентнойВыгрузкиСправочников\_шаблон - Блокнот  $\Box$ Файл Правка Формат Вид Справка **CHCP 1251** SET bin1c=C:\Program Files\1cv8\8.3.21.1644\bin\1cv8.exe 1 SET SRV=VM-WS2019ST-1C 2 SET DB=ut103demo 3 SET DIRBASE=C:\ProgramData\Cleverence\Databases\Склад 15 ПРОДУКТОВЫЙ, ОМНИ 6 SET USR=Федоров (администратор)4 SET PWRD=12345 5 start "%DB%" /MIN /ABOVENORMAL "%bin1c%" ENTERPRISE /UseHwLicenses- /s %SRV%/%DB% /N "%USR%" /p "%PWRD%" /DisableStartupMessages /DisableStartupDialogs /Execute "%DIRBASE%\Обработки 1С

CLEVERENCE.RU - 12/15

×

5. Откройте «Планировщик заданий Windows» и создайте в нем новую простую задачу.

\КлеверенсТСД\_ОсновнаяОбработка.ерf" /С "КлеверенсРегламентнаяВыгрузка.Справочники"

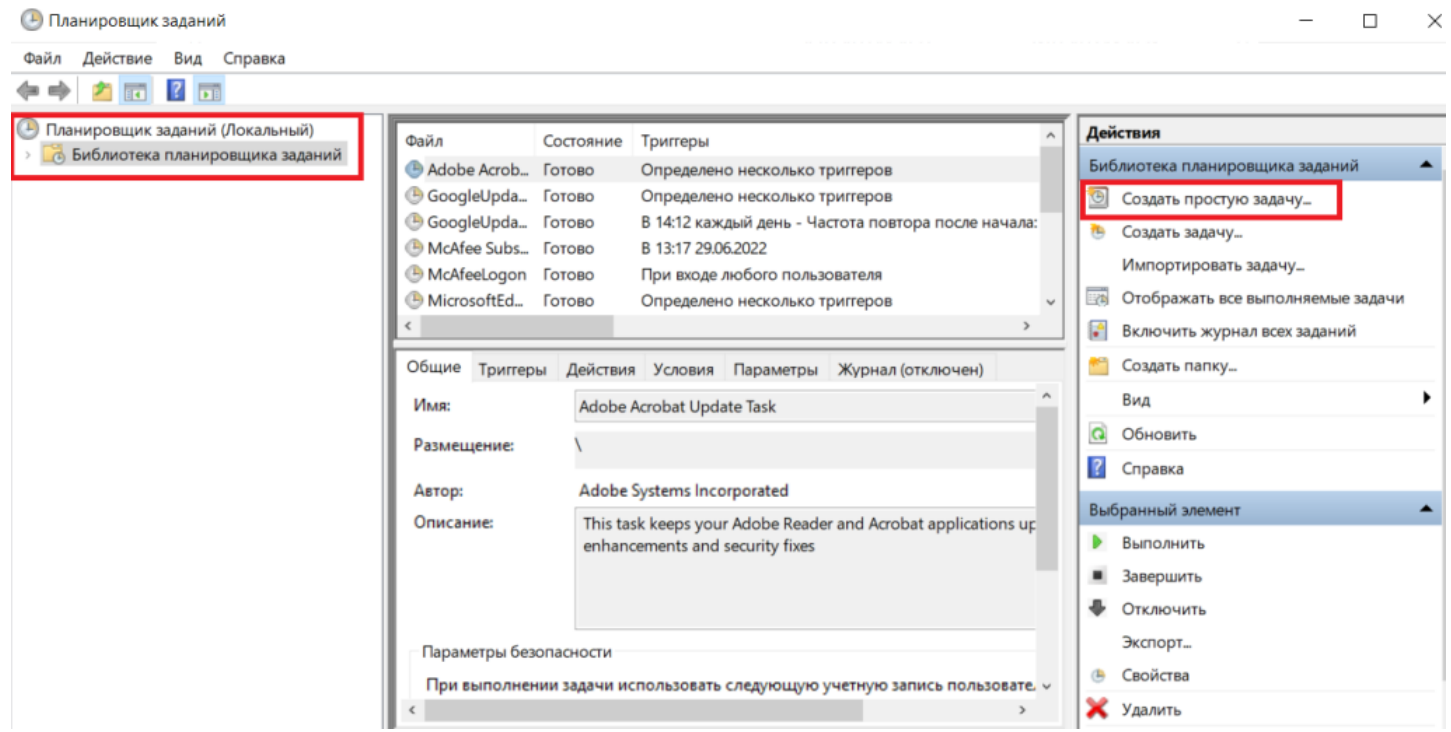

6. В параметрах новой задачи укажите регулярность ее выполнения (выгрузки справочников), дату и время начала.

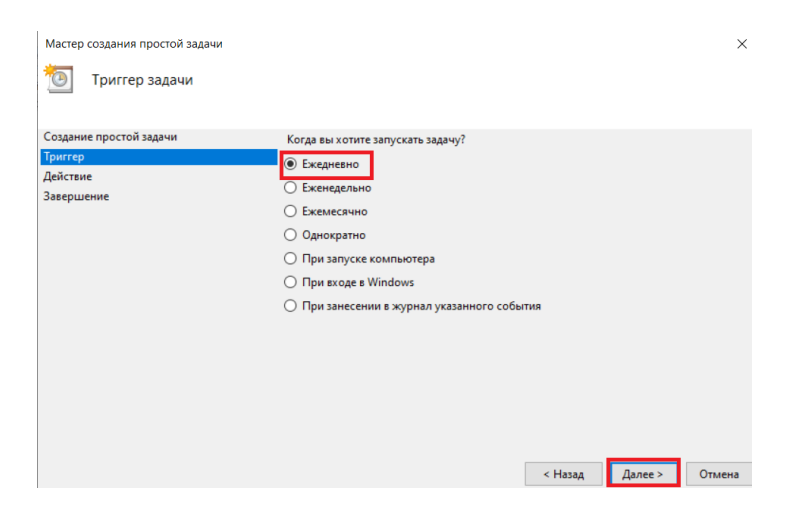

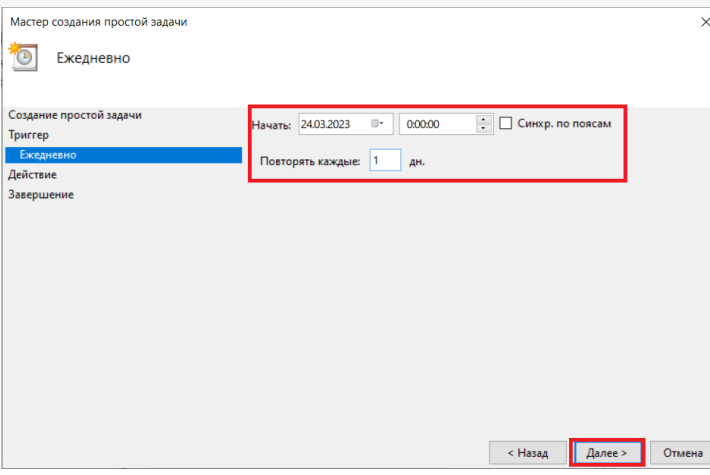

7. После этого в поле «Программа или сценарий» загрузите отредактированный вами .bat-файл для запуска регламентной выгрузки справочников.

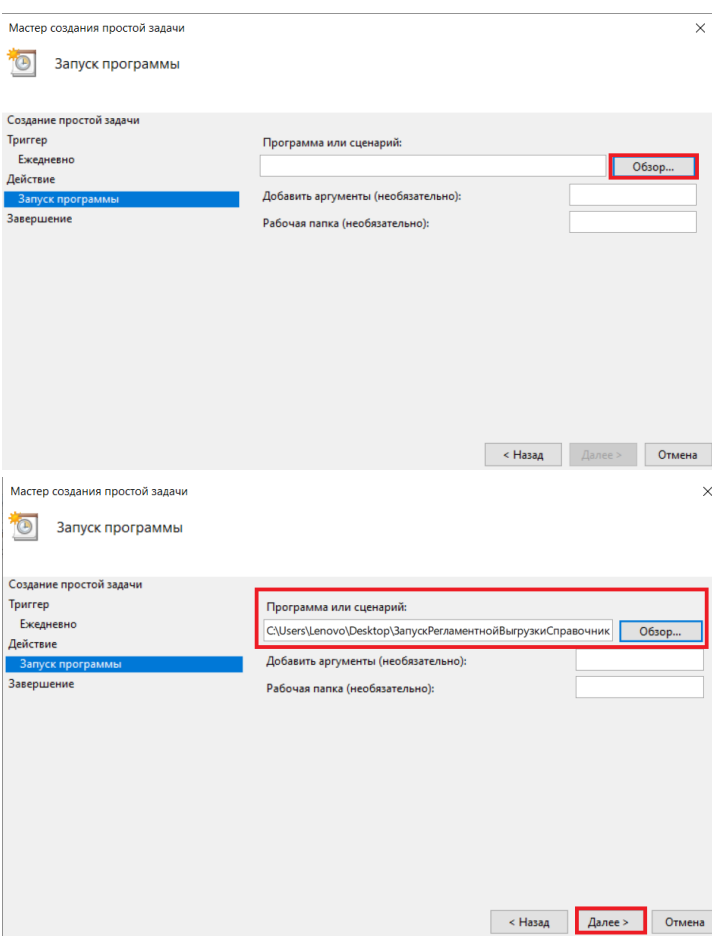

8. Проверьте все выставленные условия и нажмите кнопку «Готово».

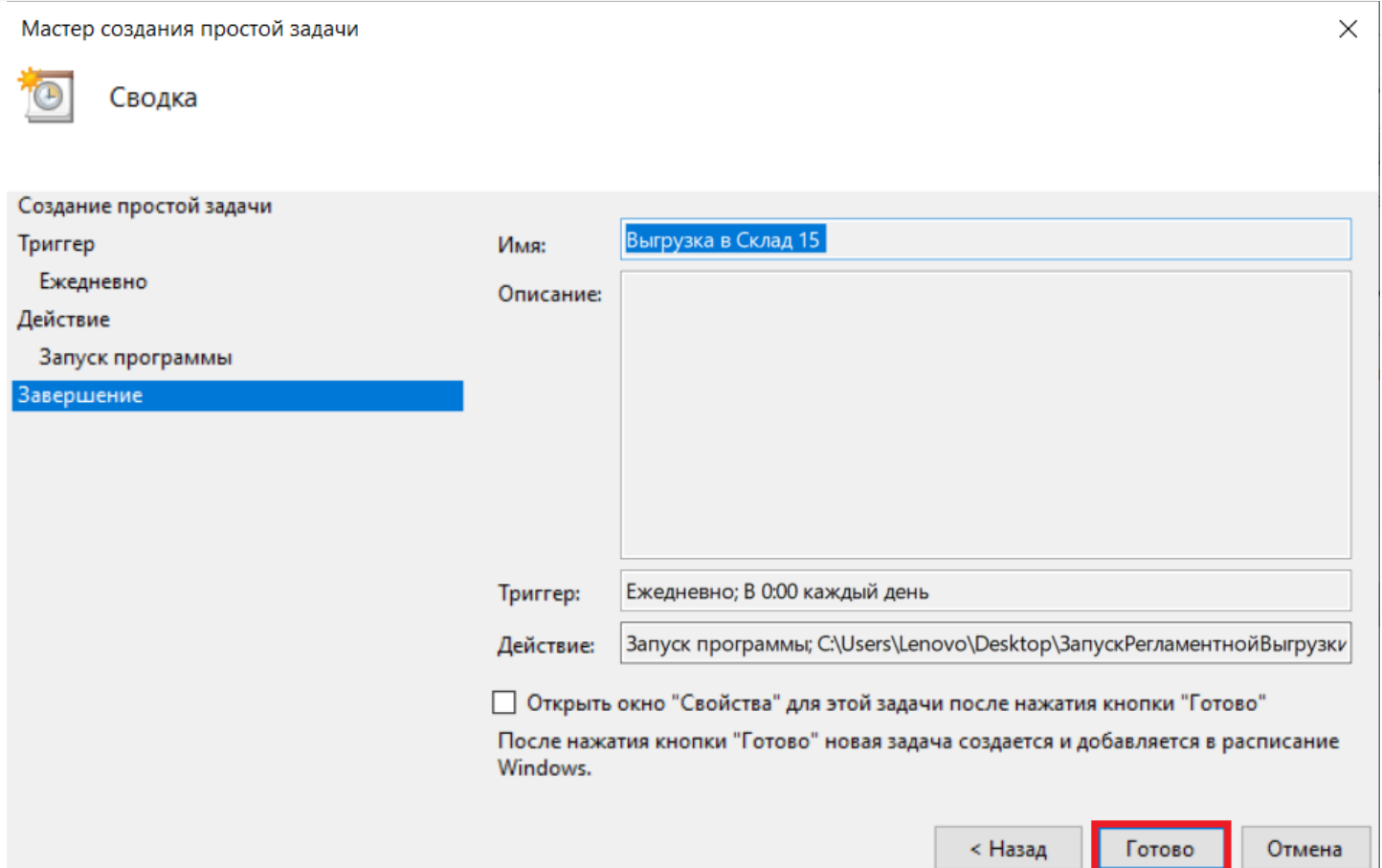

 $CLEVERENCE.RU - 14/15$ 

9. Откройте «Библиотеку планировщика заданий» и запустите выполнение нового задания.

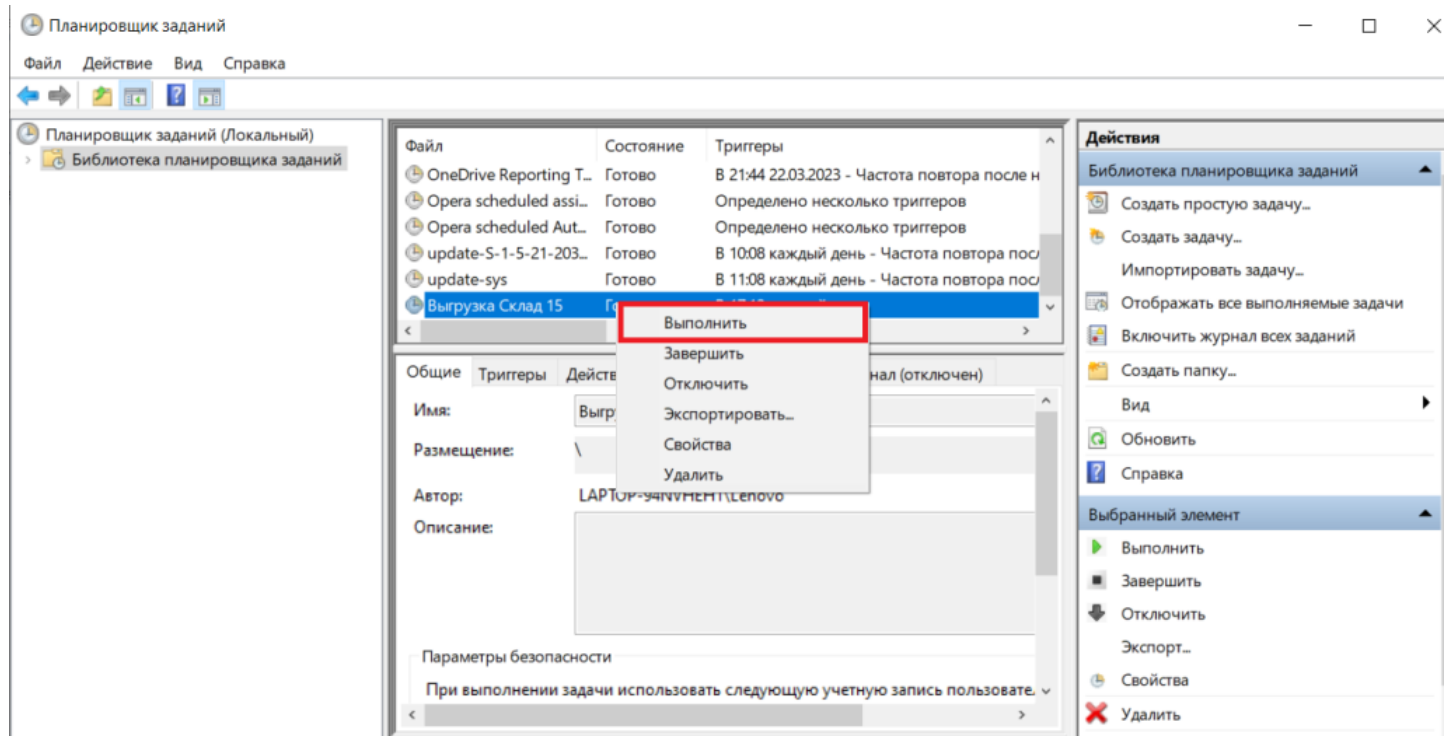

# Настройки выгрузки справочника номенклатуры в обработке 1С

Последние изменения: 2024-03-26

Выгружаемый на устройство справочник номенклатуры содержит в себе не только наименования товаров, но и значения их цен и остатков. Поэтому при выгрузке данного справочника можно гибко изменять выгружаемые значения в соответствии со своими требованиями, а также пользоваться некоторыми дополнительными возможностями основной обработки (например, печать этикеток). Все это будет подробно рассмотрено в данной статье.

### Как открыть настройки справочника номенклатуры

Для того чтобы открыть окно настройки справочника номенклатуры в основной обработке 1С, нажмите на кнопку «Открыть окно обмена справочников и печати».

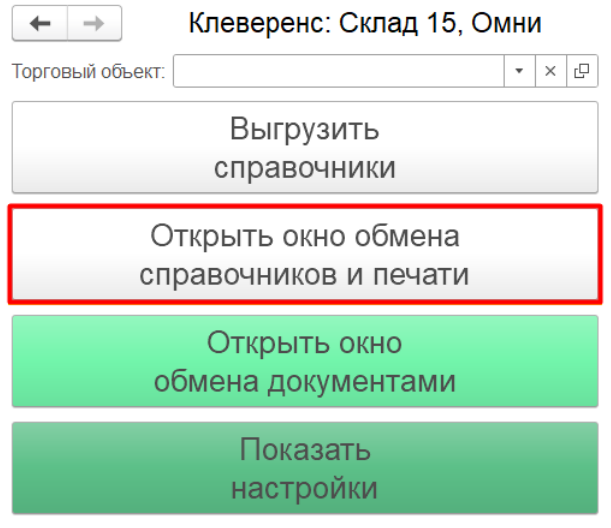

Информация по работе с обработкой

Далее для настройки параметров выгружаемого справочника номенклатуры воспользуйтесь кнопкой «Настроить».

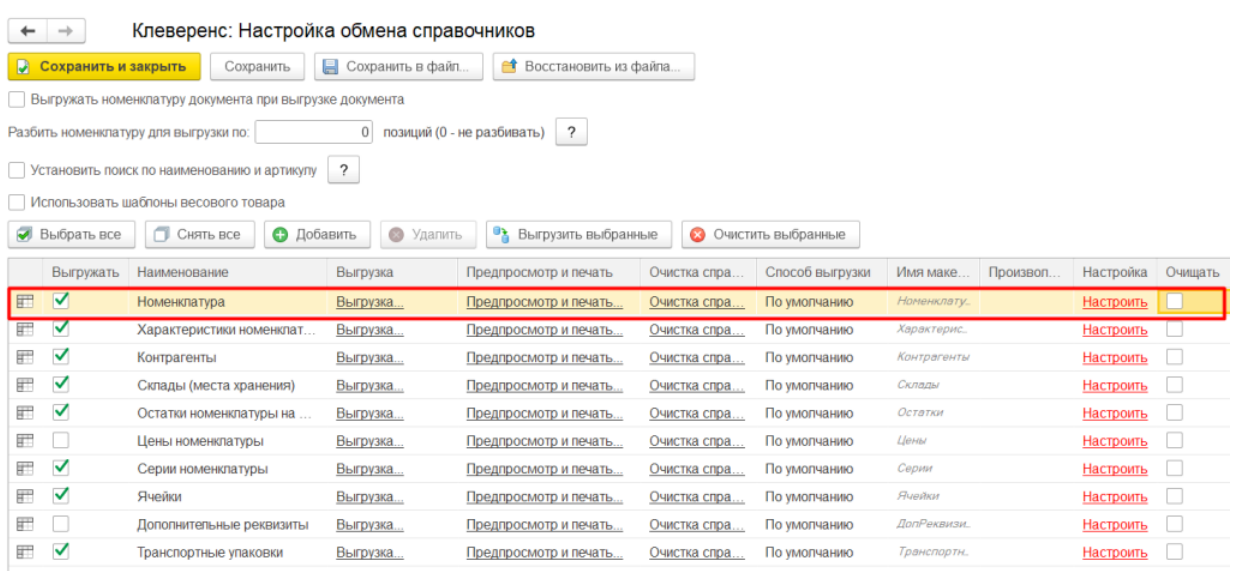

В открывшемся окне можно выполнить различные настройки отображения цен и остатков на ТСД (в том числе для разных торговых объектов).

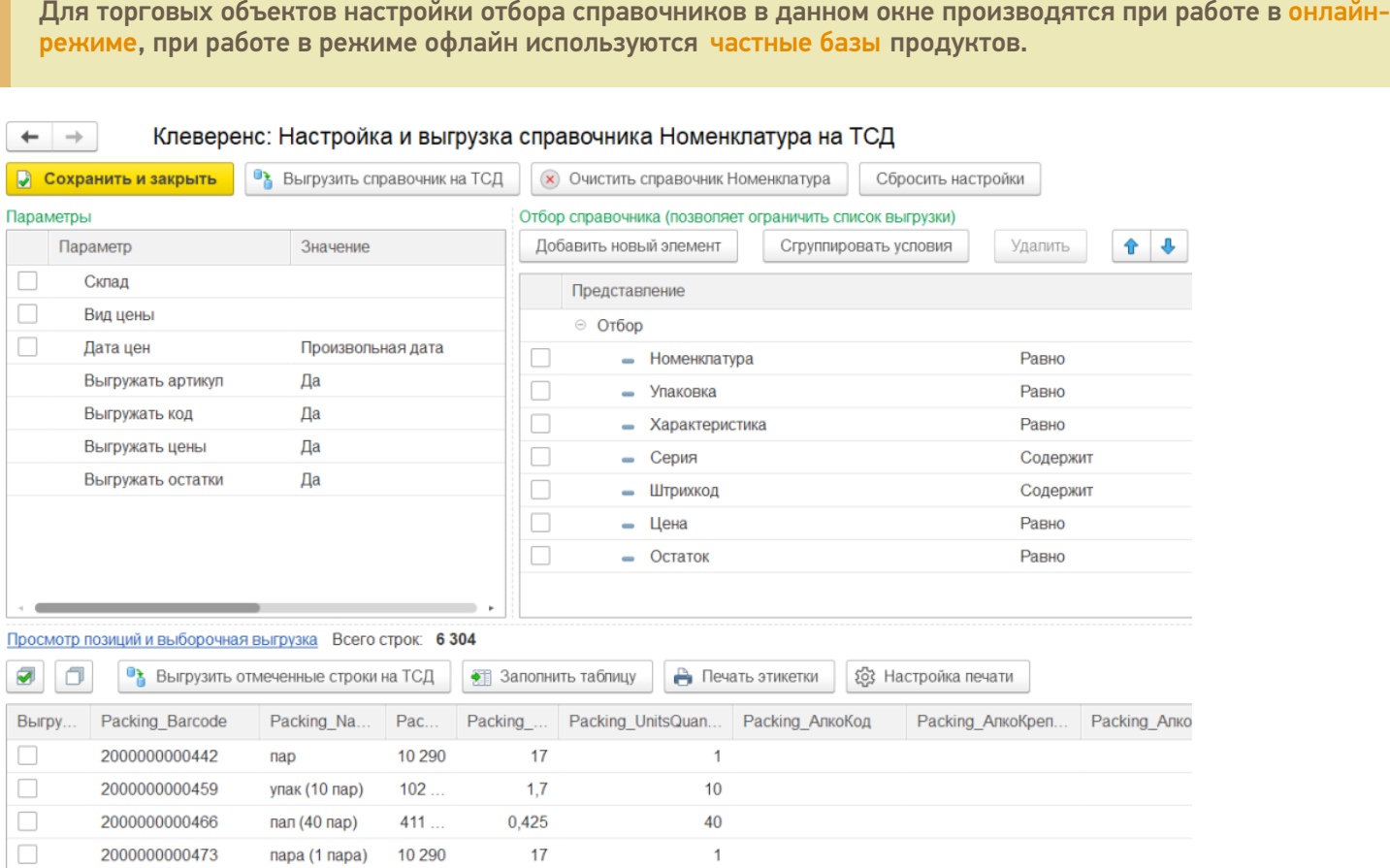

# Настройка отображения цен на мобильном устройстве

Цены из справочника номенклатуры отображаются на экране мобильного устройства после сканирования товара, а также при просмотре товарной позиции в справочнике на ТСД .

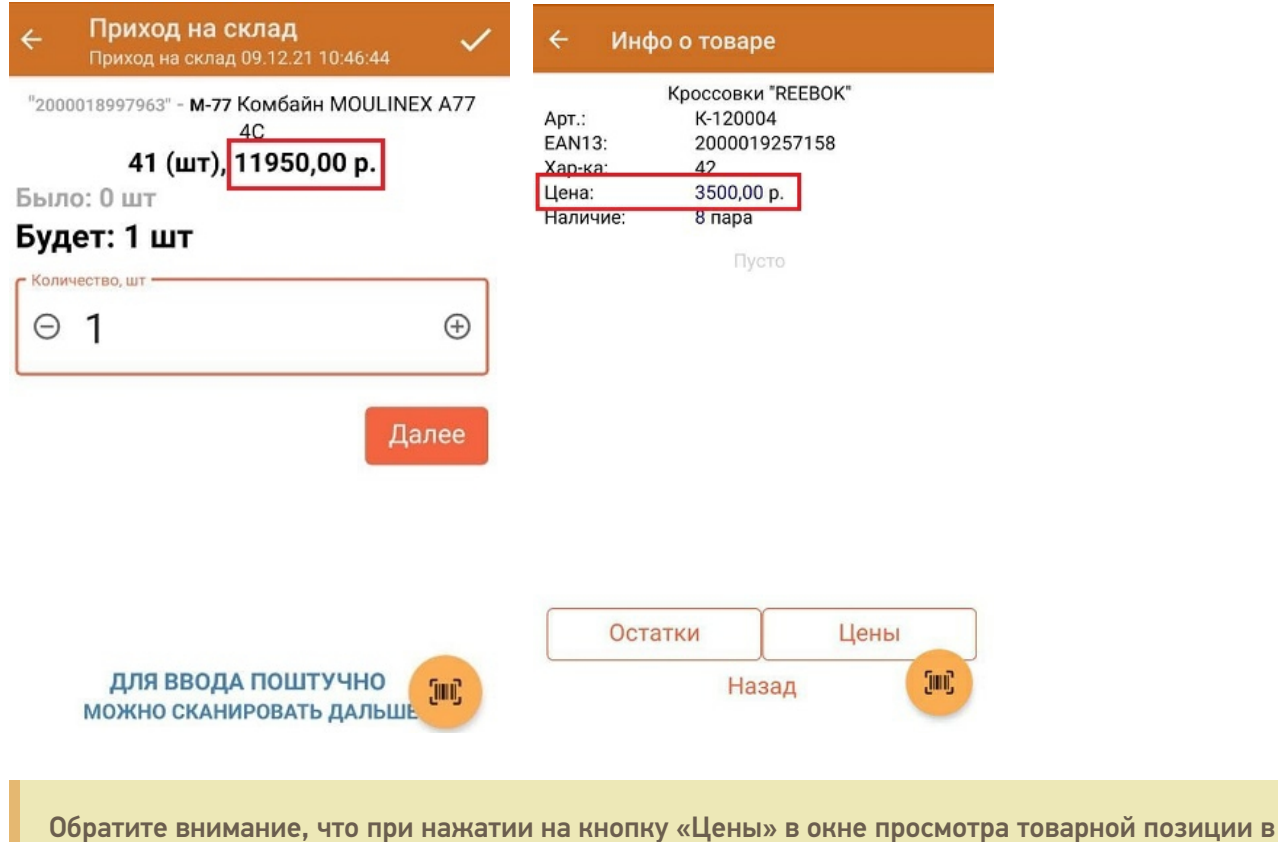

справочнике, будет отображаться список цен из справочника «Цены».

В окне «Параметры» настраиваются отображаемые на мобильном устройстве данные в отобранных строках.

### Для настройки отображения цен на ТСД можно изменять следующие элементы:

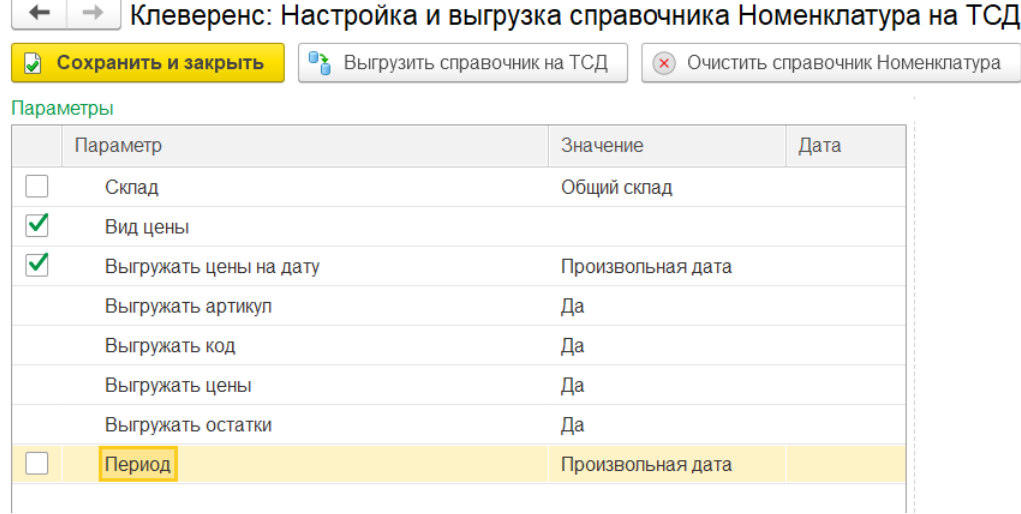

**«Вид цены»** — настраивается вид цены, который оператор будет видеть в своем справочнике товаров на мобильном устройстве. Если этот параметр не настроен, то при просмотре на ТСД будет отображаться последний зарегистрированный в системе вид цены этого товара.

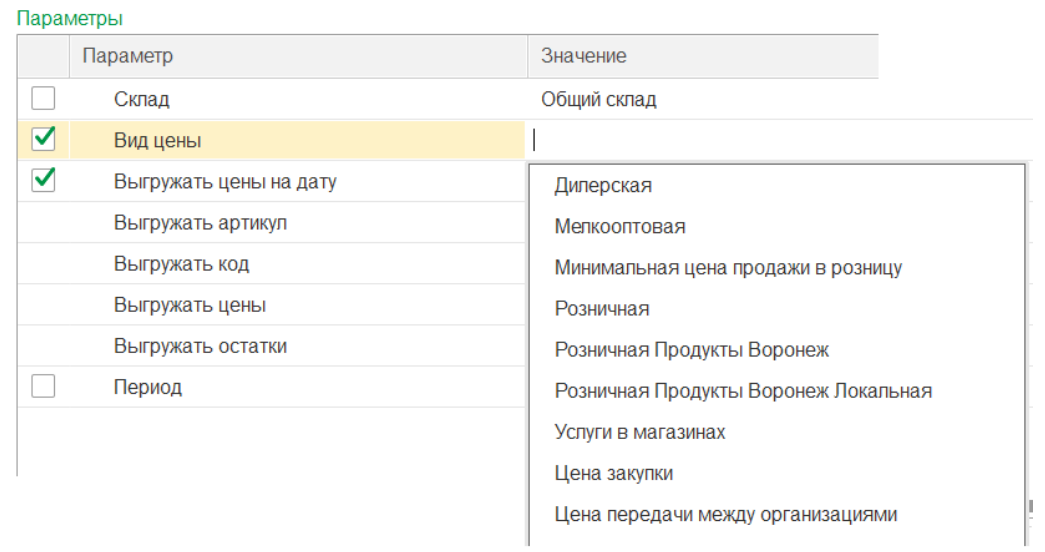

**«Выгружать цены на дату»** — можно установить день или дату, актуальные цены для которого будут выгружаться в справочнике.

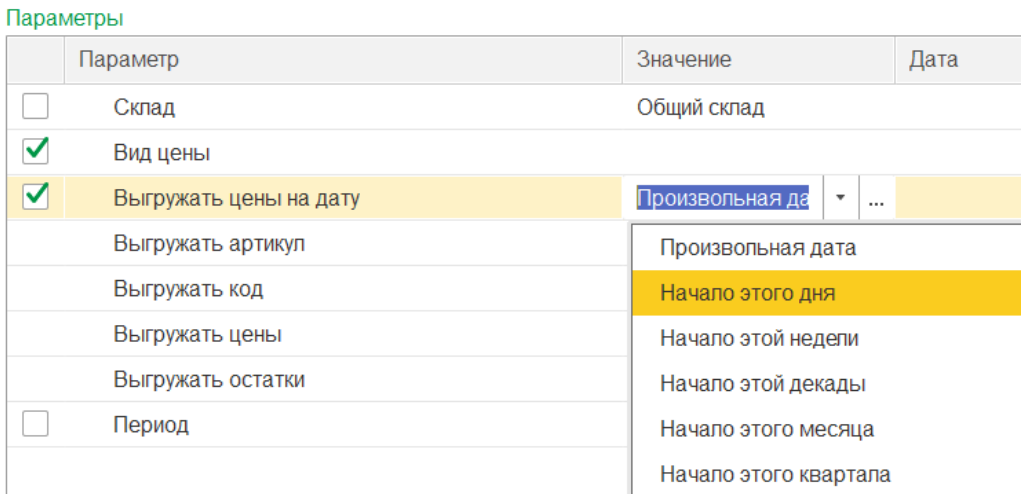

**«Выгружать цены»** — если для данного параметра установить значение «Нет», справочник номенклатуры будет выгружаться на устройство без цен. В таком случае при просмотре цен на ТСД будут использоваться данные из таблицы цен (при условии, что она была выгружена на устройство). Если цены не были выгружены ни в справочнике номенклатуры, ни в справочнике цен, на устройстве они отображаться не будут.

Значение «Нет» также устанавливается в случае если вы хотите, чтобы сотрудники, работающие с ТСД, не видели цен товаров на устройстве.

Чтобы данные параметры применились к выгружаемому справочнику номенклатуры, необходимо проставить галочки в нужных пунктах.

## Настройка отображения остатков на мобильном устройстве

Остатки из справочника номенклатуры отображаются на экране мобильного устройства после того как вы отсканировали товар в созданном на ТСД документе, а также при просмотре товарной позиции в справочнике на ТСД.

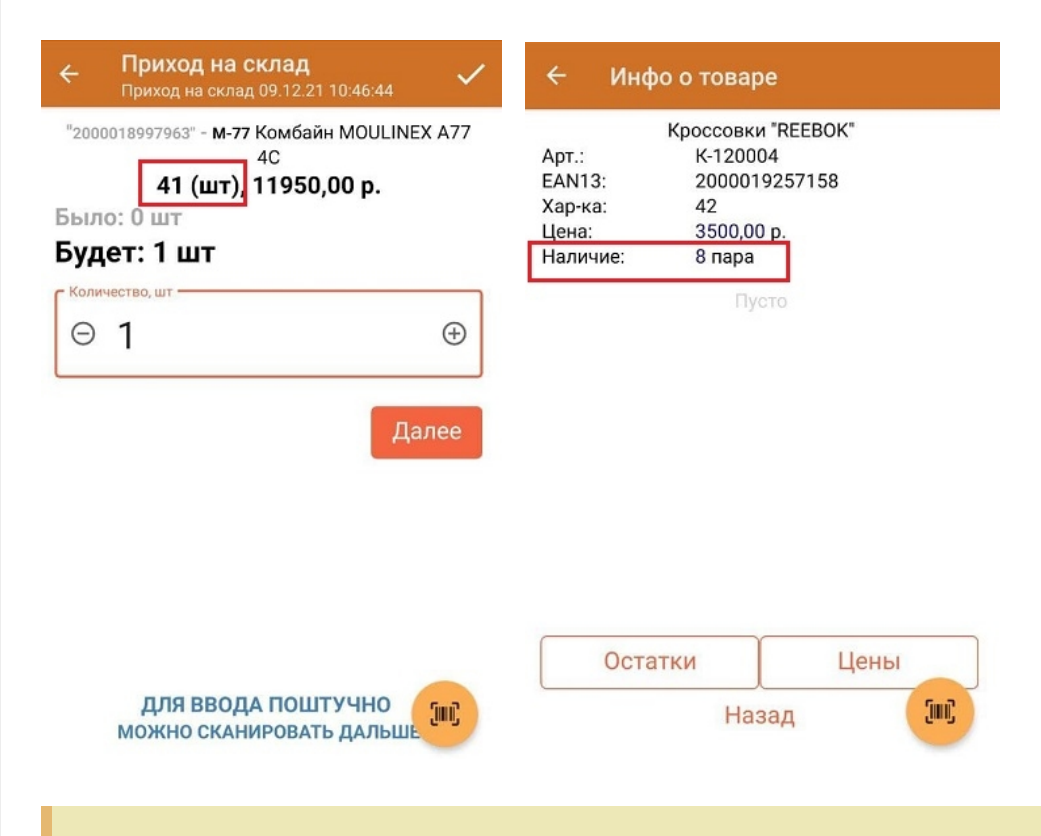

Обратите внимание, что при нажатии на кнопку «Остатки» в окне просмотра товарной позиции в справочнике, уже будет отображаться список цен из справочника «Остатки».

В окне «Параметры» настраиваются отображаемые на мобильном устройстве данные в отобранных строках. Для настройки отображения остатков на ТСД можно изменять следующие элементы:

#### Клеверенс: Настройка и выгрузка справочника Номенклатура на ТСД • Выгрузить справочник на ТСД  $(x)$  Очистить справочник Номенклатура • Сохранить и закрыть Параметры Параметр Значение  $\blacktriangledown$ Склад Общий склад  $\Box$ Вид цены Выгружать цены на дату Произвольная дата Выгружать артикул Да Выгружать код Да Выгружать цены Да Выгружать остатки Да □ Период Произвольная дата

**«Склад»** — с помощью кнопки «Добавить» можно выбрать один или  $\bullet$ несколько складов, для которых будут отображаться остатки на мобильном устройстве.

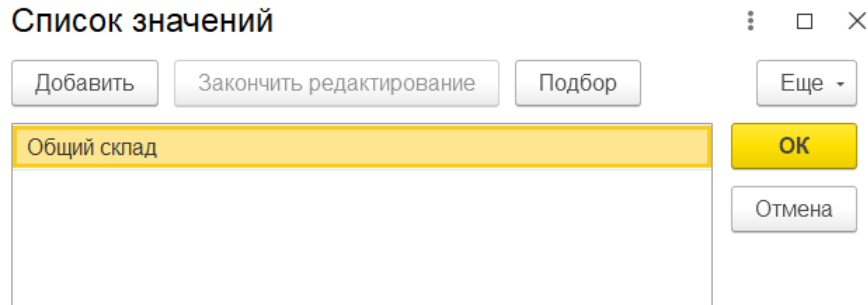

**«Выгружать остатки»** — если для данного параметра установить значение «Нет», справочник номенклатуры будет выгружаться без остатков. В таком случае при просмотре остатков на ТСД будут использоваться данные из таблицы остатков (при условии, что она была выгружена на устройство).

# Настройки отбора

В окне отбора справочника можно отфильтровать по различным полям выгружаемые строки номенклатуры, которые впоследствии будут отображаться на устройстве. Строки, не попавшие под отбор, не будут отображены на устройстве.

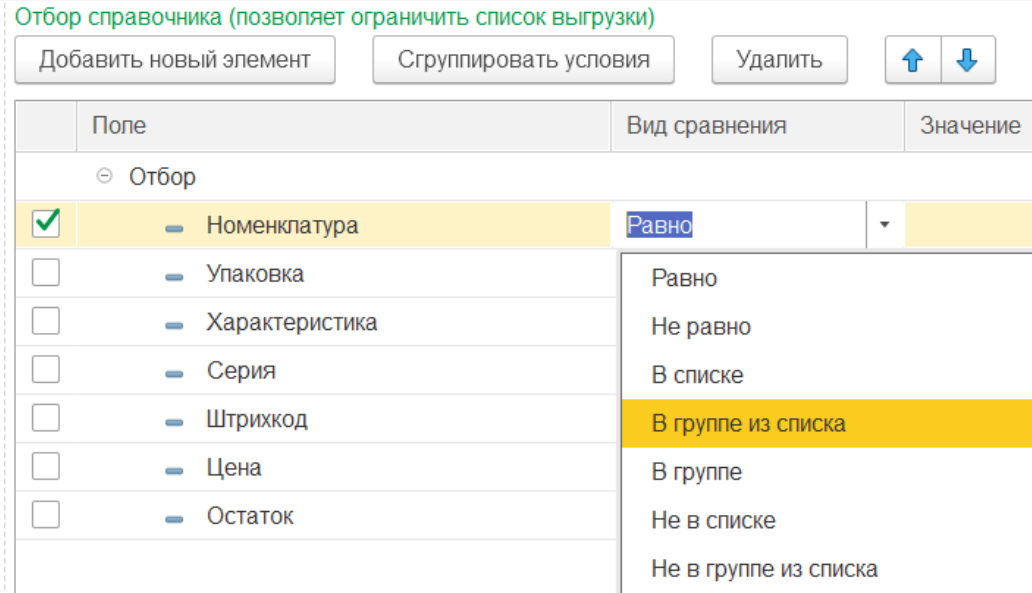

# Предпросмотр выгружаемого справочника номенклатуры

Для того чтобы просмотреть строки справочника до его выгрузки на устройство, можно воспользоваться функцией предпросмотра в обработке. Для этого в окне настроек обмена справочников нажмите на кнопку «Предпросмотр и печать» для нужной вам таблицы (в нашем случае «Номенклатура»).

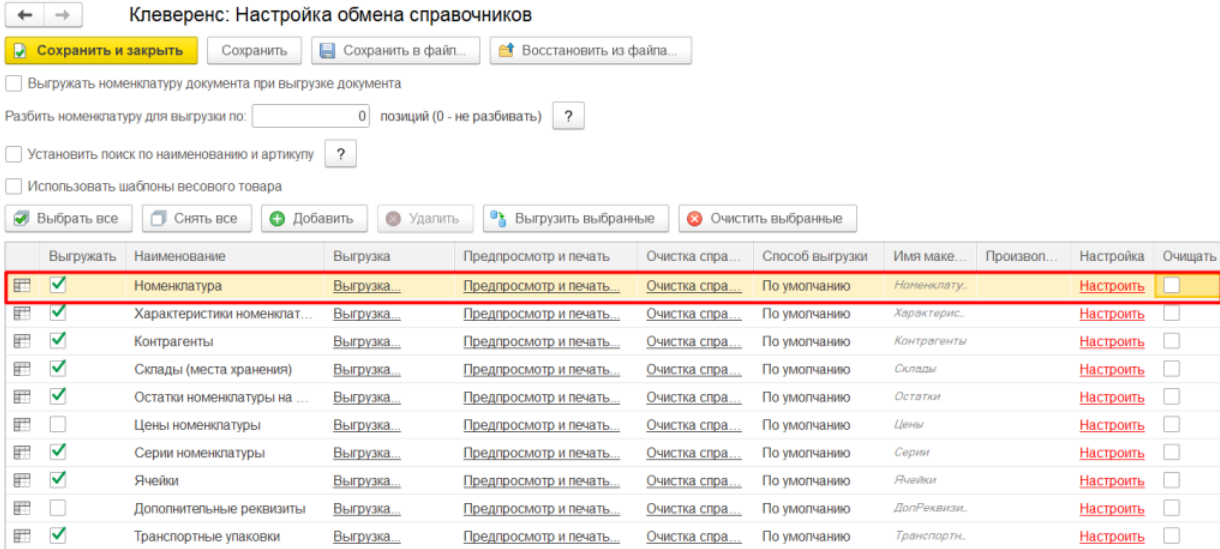

В открывшемся окне можно увидеть готовую к выгрузке таблицу справочника, или нажать на кнопку «Просмотр позиций и выборочная отгрузка» → «Заполнить таблицу», если таблица не сформировалась автоматически.

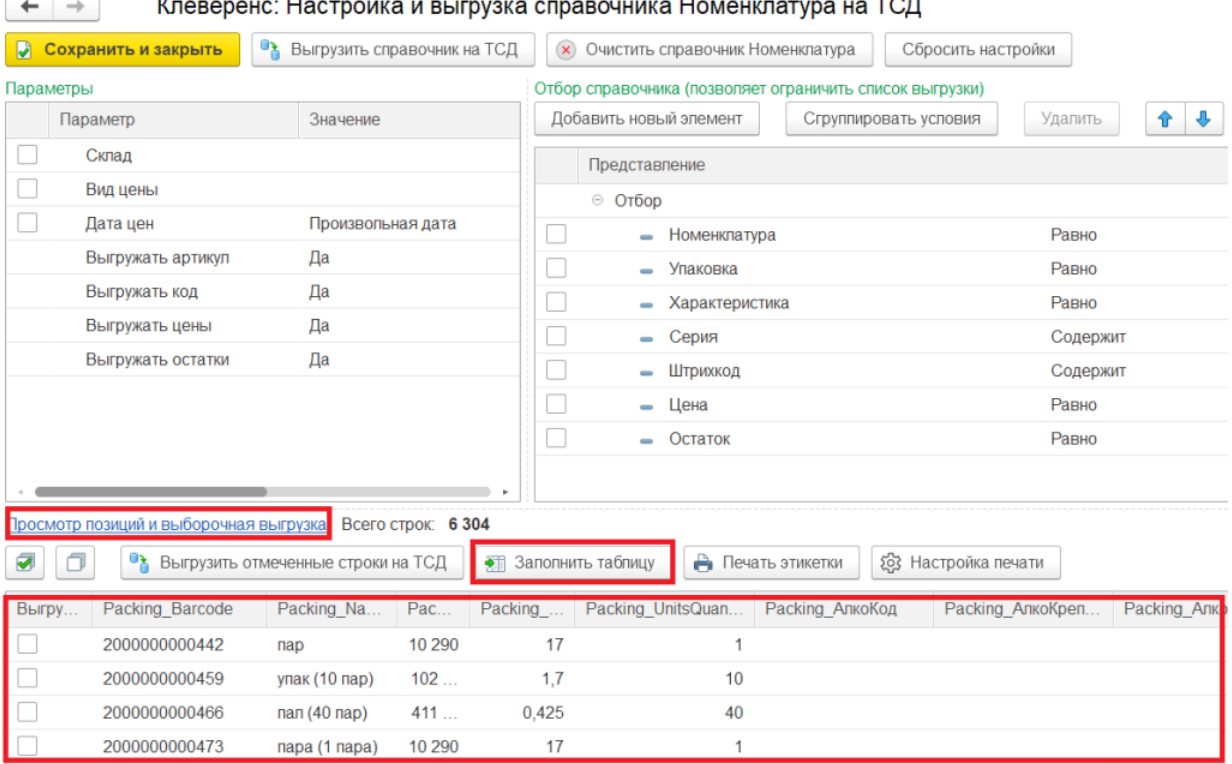

В окне предспросмотра можно отмечать нужные строки справочника и выгружать на ТСД только их.

### Печать этикеток на товары из справочника

Также в окне настройки и выгрузки справочника можно распечатать этикетки или ценники для выбранных позиций номенклатуры, серий или ячеек (подробнее читайте в статье «Печать этикеток и ценников из обработки 1С по шаблонам»).

Параметры печати этикеток можно настраивать: менять тип используемого шаблона, сам шаблон и источники данных для их заполнения (подробнее читайте в статье «Настройка печати этикеток и ценников из обработки 1С по шаблонам»).

## Частичная выгрузка

По умолчанию для всех выгружаемых справочников настроена частичная выгрузка строк. Это значит, что при выгрузке на справочника на устройство он не будет перезаписываться заново — только дополнится новыми или измененными строками.

С помощью частичной выгрузки уменьшается количество отправляемых данных на устройство, что позволяет экономить сетевой трафик и время обмена мобильного устройства с базой Mobile SMARTS.

О том, что в данный момент осуществляется частичная выгрузка справочника, говорит отсутствие флага в пункте «Очищать» (для каждого справочника свой).

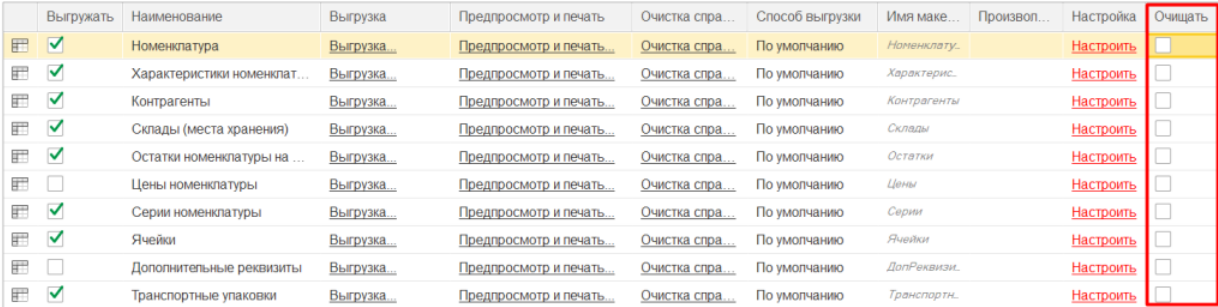

Если все-таки необходимо перезаписать справочник целиком, проставьте флаг в этом пункте. Это может потребоваться в случае, когда происходит удаление некоторых элементов справочника, и нужно

актуализировать эту информацию на ТСД, чтобы на ТСД не использовались старые данные из справочника.

### Не нашли что искали?

 $\odot$ Задать вопрос в техническую поддержку